## Latest Version: 43.0

## Question: 1

Laura, a customer, has instructed you to configure her home office wireless access point.

She plans to use the wireless network for finances and has requested that the network be setup with the

highest encryption possible.

Additionally, Laura knows that her neighbors have wireless networks and wants to ensure that her network is not being interfered with by the other networks.

She requests that the default settings be changed to the following.

Wireless Name: HomeWiFi Shared Key: CompTIA Router Password: Secure\$1

Finally, Laura wants to ensure that only her laptop and Smartphone can connect to the network.

Laptop: IP Address 192.168.1.100 Hardware Address: 00:0A:BF:03:C4:54 Smartphone: IP Address 192.168.1.101 Hardware Address: 09:2C:D0:22:3F:11

**INSTRUCTIONS** 

Configure Laura's wireless network using the network adapter window.

If at any time you would like to bring back the initial state of the situation, please click the Reset All

button.

| Laura'                   | s Wireless Co                            | nfiguratio      | on                                         |                                |                           |
|--------------------------|------------------------------------------|-----------------|--------------------------------------------|--------------------------------|---------------------------|
| WIREL                    | ESS SETUP                                | NETWOR          | KFILTER                                    | ADMINIST                       | RATOR TOOLS               |
| Wireles                  | s Network Setti                          | ngs             |                                            |                                | 70                        |
| Enat                     | ole Wireless:                            | 2               |                                            |                                |                           |
| Wireless Network Name: H |                                          |                 | meWiFi (Also called the SSID               |                                |                           |
| Wireless Channel: 1      |                                          |                 |                                            |                                |                           |
| Disa                     | ble SSID Broadca                         | st 🏢            |                                            |                                |                           |
| 802                      | 11g Only Mode:                           | 0               |                                            |                                |                           |
| Wireles                  | s Security Mod                           | e               |                                            |                                |                           |
| Security Mode:           |                                          |                 | Enable WPA2 Wireless Security (enhanced) * |                                |                           |
| WPA2                     |                                          |                 |                                            |                                |                           |
| Pass                     | Passphrase: C                            |                 | CompTIA                                    |                                |                           |
| Conf                     | firmed Passphras                         | e Co            | CompTiA                                    |                                |                           |
|                          |                                          |                 |                                            |                                |                           |
|                          |                                          | ?               | Laura's Wirele                             | SS Configuration  WETWORK FILT | ADMINISTRATOR TOOLS       |
| Laura's I                | House                                    |                 |                                            |                                | n boxes for confirmation. |
|                          |                                          |                 | Password:                                  |                                |                           |
| -3                       |                                          |                 | Verify Passwor                             | đ                              |                           |
|                          | Wireless Network Name:<br>Security Mode: | Default<br>Open |                                            |                                |                           |
| U                        | Wireless Channel                         | 11              |                                            |                                |                           |
| 2.30                     | Wireless Network Name                    | MyWi            |                                            |                                |                           |
|                          | Security Mode:                           | WEP             |                                            |                                |                           |
|                          | Wireless Channel                         | 6               |                                            |                                | D.                        |
| 20                       | Wireless Network Name:                   | PatsWiFi        |                                            |                                |                           |
|                          | Security Mode.                           | WEP             |                                            |                                |                           |
| 4                        | Wireless Channel                         | 11              |                                            |                                |                           |
|                          |                                          |                 |                                            |                                |                           |

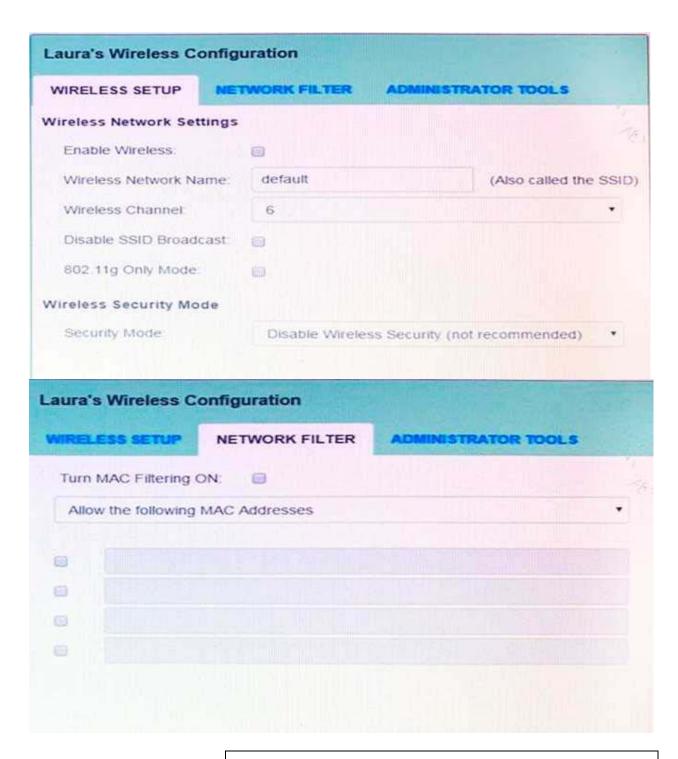

**Answer: See the explanation below** 

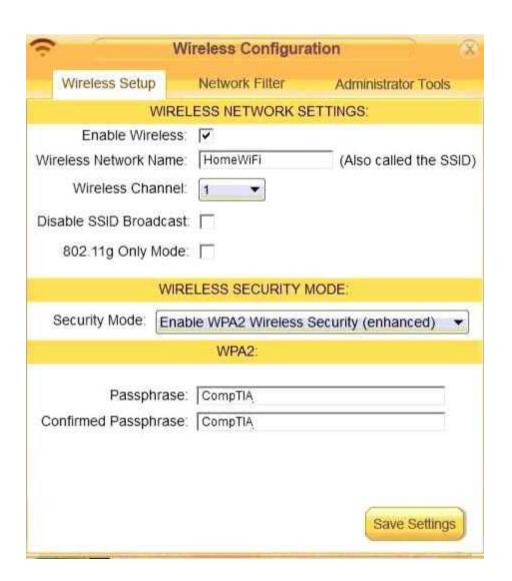

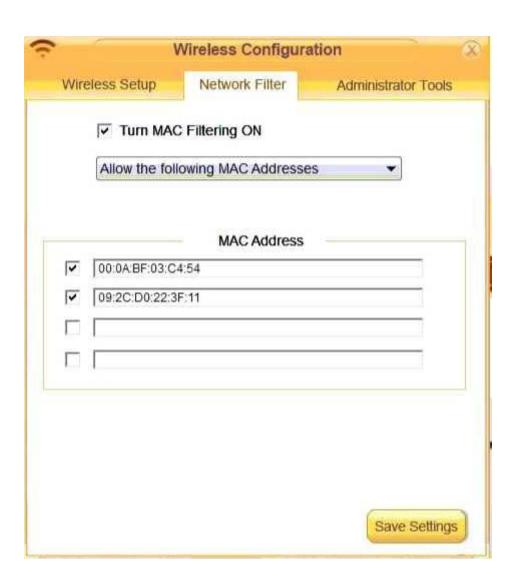

| ڪ م                   | Vireless Configura   | ation                   | X |
|-----------------------|----------------------|-------------------------|---|
| Wireless Setup        | Network Filter       | Administrator Tools     |   |
| A                     | ADMIN PASSWORD       |                         |   |
| Please enter the same | e password into both | boxes for confirmation. |   |
| Password:             |                      |                         |   |
| Verify Password:      | Secure\$1            |                         |   |
|                       |                      |                         |   |
|                       |                      |                         |   |
|                       |                      |                         |   |
|                       |                      |                         |   |
|                       |                      |                         |   |
|                       |                      |                         |   |
|                       |                      |                         |   |
|                       |                      |                         |   |
|                       |                      |                         |   |
|                       |                      | Save Settings           |   |

Explanation: solution as

# Question: 2

#### DRAG DROP

Drag each mobile technology to the description of its use. Some answers will not be used.

#### Description

Devices use haptic confirmation for sharing data wirelessly.

Devices are paired using a code for sharing data wirelessly.

Devices are placed in close proximity within line of sight for sharing data wirelessly.

Devices are connected via a wire for sharing data or connectivity.

#### Wireless technology

| NFC       |
|-----------|
|           |
| Hotspot   |
|           |
| IR        |
|           |
| Tethering |
|           |
| Bluetooth |
|           |
| Cellular  |
|           |
| Lightning |

| Α   | ns | W | er | • |
|-----|----|---|----|---|
| , , |    | , | •  | • |

- 1. NFC
- 2. Bluetooth
- 3. IR
- 4. Tethering

### **Question: 3**

#### DRAG DROP

A customer, Ann, has requested two custom PCs, one to be used for gaming and the other to be used as a virtualization workstation for her business.

The gaming PC should support the latest games and gaming peripherals.

The virtualization workstation should be able to host several production virtual machines as part of Ann's

home business.

**INSTRUCTIONS** 

Use the tabs at the top to switch between the PCs.

Objects should be placed on the appropriate slot/display areas and can only be used once.

All slot/display areas should be filled.

If at any time you would like to bring back the initial state of the simulation, please click the Reset All button.

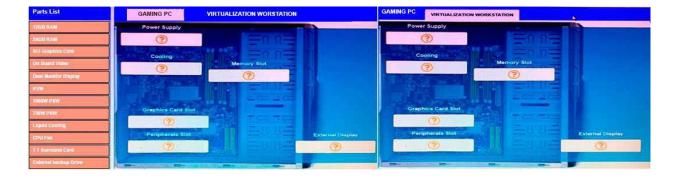

### **Answer:**

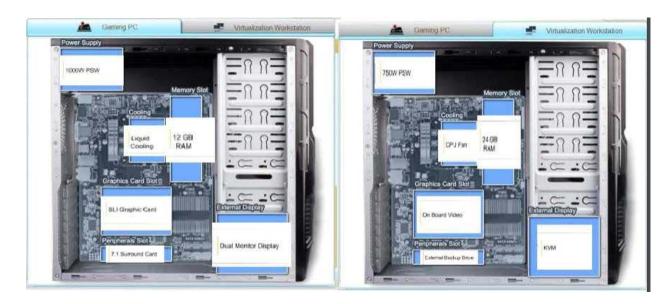

## Question: 4

The network administrator has changed the IP address of ComputerA from 192.168.1.20 to 10.10.10.20 and now jane, a user, is unable to connect to file shares on ComputerA from ComputerB using the computer name.

#### **INSTRUCTIONS**

Using the available tools, resolve the connectivity issues.

After troubleshooting the issue, verify a successful connection.

If at any time you would like to bring back the initial state of the simulation? please click the Reset All button.

```
c: > |
```

```
Reply from 10.10.10.10.30: bytes=32 time=13ms FTL=52
Reply from 10.10.10.10.30: bytes=32 time=13ms FTL=52
Ping statistics for 10.10.10.10:
   Packets: Sent = 4, Received = 4, Lost = 0 (0% loss),
Approximate round trip times in milli-seconds:
  Minimum = 13ms, Maximum = 13ms, Average = 13ms
c:\> ?
c:\> help
   ipconfig
   nslookup
   ping
   tracert
   help
c:\> nslookup
c:\> nslookup
c:\> help
   ipconfig
   nslookup
   ping
   tracert
   help
c:\>
```

```
c:\> ipconfig
Windows IP Configuration
Ethernet adapter Ethernet:
  Connection-specific DNS Suffix . . . . : local.net
  IPv4 Address . . . . . . . . . . . . . : 10.10.10.30
  Default Gateway . . . . . . . . . . . . . . . . . . 10.10.10.1
c:\> ping 10.10.10.20
Pinging 10.10.10.20 with 32 bytes of data:
Reply from 10.10.10.20: bytes=32 time=13ms TTL=52
Reply from 10.10.10.20: bytes=32 time=13ms TTL=52
Reply from 10.10.10.20: bytes=32 time=13ms TTL=52
Reply from 10.10.10.20: bytes=32 time=13ms TTL=52
Ping statistics for 10.10.10.20:
  Packets: Sent = 4, Received = 4, Loat = 0 (0% loss),
Approximate round trip times in milli-seconds:
  Minimum = 13ms, Maximum = 13ms, Average = 13ms
c:\> nslookup
c:\>
computerB
```

### **Answer: See the explanation below:**

#### Explanation:

We need to flush the DNS to have the new IP address assigned to the same computer name. Use the ipconfig/flushdns command.

## **Question: 5**

A technician is troubleshooting what appears to be a RAM issue on a PC. Which of the following symptoms would indicate if this is a RAM issue?

- A. POST code beeps
- B. Distended capacitors
- C. Continuous reboots
- D. Wrong BIOS time

**Answer: C**